## How to claim overtime & allowances

This guidance will provide step by step instructions on how to submit an overtime/allowance claim within Business World.

NOTE: If you are entering minutes on your claim the minutes value must be entered as a decimal. A conversion table has been created and can be found in the guidance section of the staff info page.

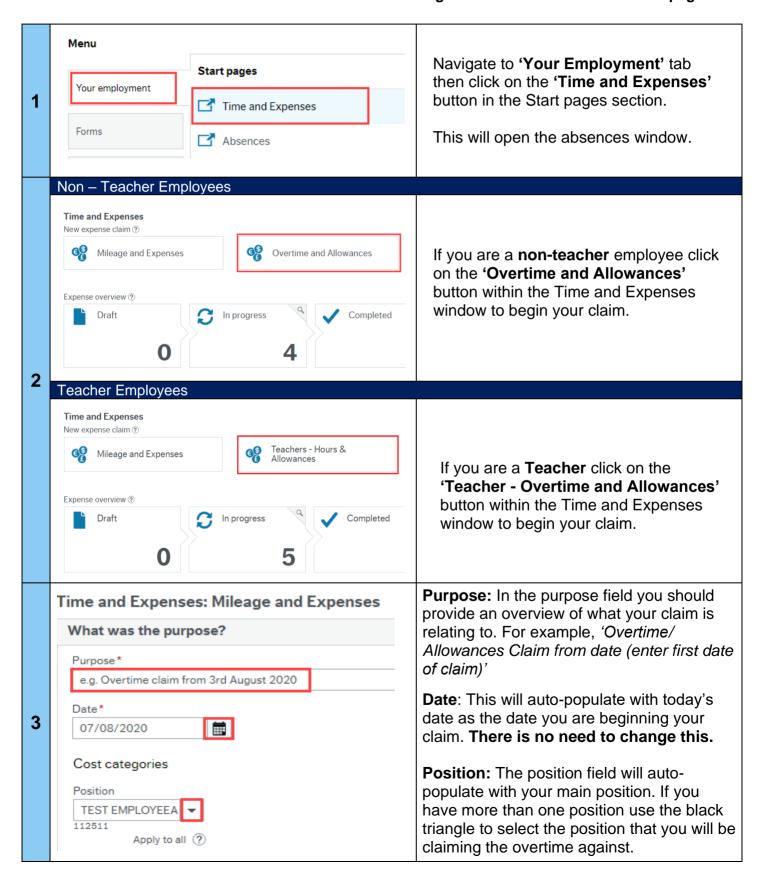

## How to claim overtime & allowances

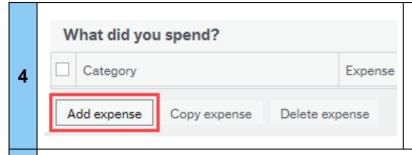

Navigate to the 'What did you spend?' section.

Select the 'Add expense' button to add detail to your claim.

- A. Within the 'category' field type ahead or use the arrow symbol to select the appropriate P&D code for your claim from the drop-down list.
- B. Within the 'expense date' field use the calendar icon to select the date the overtime was worked.
- C. The 'Description' field will automatically populate to match the 'category' that you selected for the claim.

You can add additional information relating to the overtime worked.

D. In the Quantity field enter the total hours/ amount to be claimed.

Minutes must be entered in decimal. (e.g. 8hrs & 30 mins = 8.50). Refer to the conversion table in the related media.

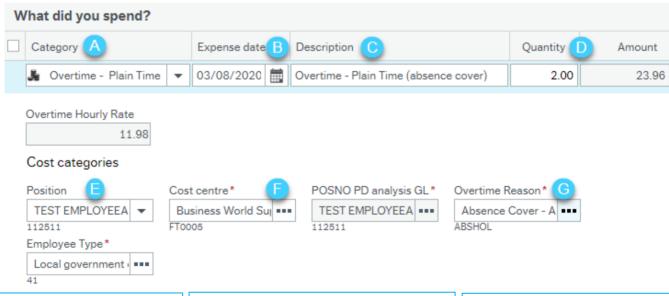

E. The 'Position' field will auto-populate with your main post. If you have more than one job, you can use the triangle to select the job the overtime is against.

5

F. The 'Cost Centre' will autopopulate based on your main post.

If your claim should be charged to a different cost centre you can use the triangle to select the appropriate cost centre from the drop-down list.

- G. In the 'Overtime Reason' field hit the spacebar on your keyboard or type ahead to select the reason for the overtime from the pick list
- (e.g. Absence cover)

**NOTE:** You must have a line for every day you are claiming for. You can add a line by selecting the '**Add expense**' button again at the bottom of the table and repeat the steps above.

For hints & tips on how to copy rows or delete rows in your claim please refer to the Hints & Tips guidance in the related media section of the Overtime & Expenses page on the Renfrewshire Council website.

## How to claim overtime & allowances

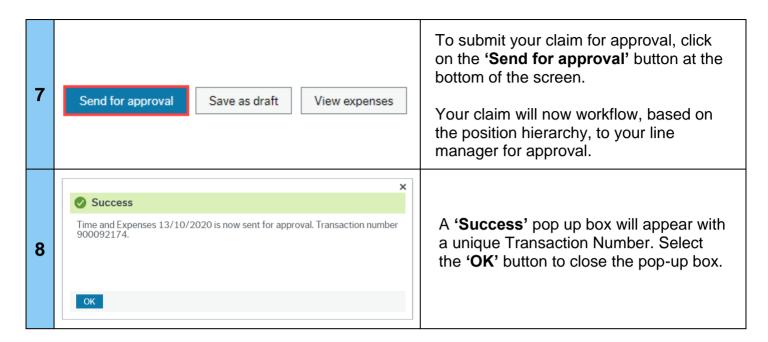

For system enquiries, please contact the Business World team by emailing businessworld@renfrewshire.gov.uk or alternatively call us on 0141 618 3500.